## **ІНСТРУКЦІЯ**

щодо формування інформаційних структур для відстеження оцінок в системі MOODLE

## **1 ЗАГАЛЬНІ ВІДОМОСТІ**

На основному сайті системи MOODLE [\(http://moodle.snu.edu.ua/\)](http://moodle.snu.edu.ua/) для кожного деканату факультету (інституту) підготовлена наступна ієрархічна структура даних:

Деканат

Бакалаври 1-й курс Осінній семестр Весняний семестр 2-й курс Осінній семестр Весняний семестр 3-й курс Осінній семестр Весняний семестр 4-й курс Осінній семестр Весняний семестр Спеціалісти Осінній семестр Весняний семестр Магістри 1-й курс Осінній семестр Весняний семестр 2-й курс Осінній семестр Весняний семестр

Ставиться наступна задача: **в кожну категорію «Осінній семестр» потрібно для кожної групи, що відповідає цьому рівню ієрархії, внести список дисциплін, які вивчаються в осінньому семестрі відповідно до робочого навчального плану, і надати зв'язок кожної дисципліни зі списку з навчальним курсом в системі MOODLE.** Для вирішення цієї задачі потрібні робочі навчальні плани (РНП) кожного року прийому, а краще – витяги з РНП на поточний навчальний рік. Для РНП 2016 року прийому витяги на осінній семестр розміщені на сайті системи MOODLE в базі даних, до якої можна перейти з головної сторінки системи MOODLE наступним чином:

Про дисципліни, заліки і екзамени / ► Дисципліни і види контролю знань / ► Витяги з робочих навчальних планів осінній семестр 2016 / 2017 н.р.

або за прямим посиланням <http://moodle.snu.edu.ua/mod/data/view.php?id=109270> .

## **2 НАЛАШТУВАННЯ СПИСКУ ДИСЦИПЛІН<sup>1</sup>**

2.1 Створення підрозділу для групи

 $\overline{a}$ 

Перед виконанням цього пункту інструкції потрібно мати список груп денної і заочної форми навчання. Оскільки переліки дисциплін в РНП для денної і заочної форми навчання

<sup>1</sup> Налаштування списку дисциплін розглядається для бакалаврів 1-го курсу в осінньому семестрі. Для інших курсів та освітньо-кваліфікаційних ступенів налаштування виконуються аналогічно.

однакові, то доцільно задавати один підрозділ для всіх груп однієї спеціальності і одного і того ж курсу.

Для створення підрозділу для групи необхідно:

- зайти у підрозділ «Осінній семестр»;
- натиснути кнопку «Добавить курс» з'явиться діалог налаштувань курсу;

 в полі «Полное название курса» задати шифри груп, що відповідають цьому рівню ієрархії, наприклад, «Групи МБГ-16д, МБГ-16з». Таке ж значення потрібно внести в поле «Краткое название курса». Для інших полів діалогу рекомендуються наступні значення:

- 1) «идентификационный номер курса» пусто;
- 2) «Формат курса > Количество разделов» 0;
- натиснути кнопку «Сохранить» відкриється діалог запису студентів;

 в діалозі «Записанные на курс пользователи» натиснути кнопку «Записать глобальную группу» - відкриється діалог запису;

в діалозі «Записать глобальную группу» в поле пошуку (див. знизу) внести шифр

групи, наприклад «мбг-16», і натиснути на клавіатурі клавішу «Enter». Вікно діалогу для цього прикладу буде мати вигляд:

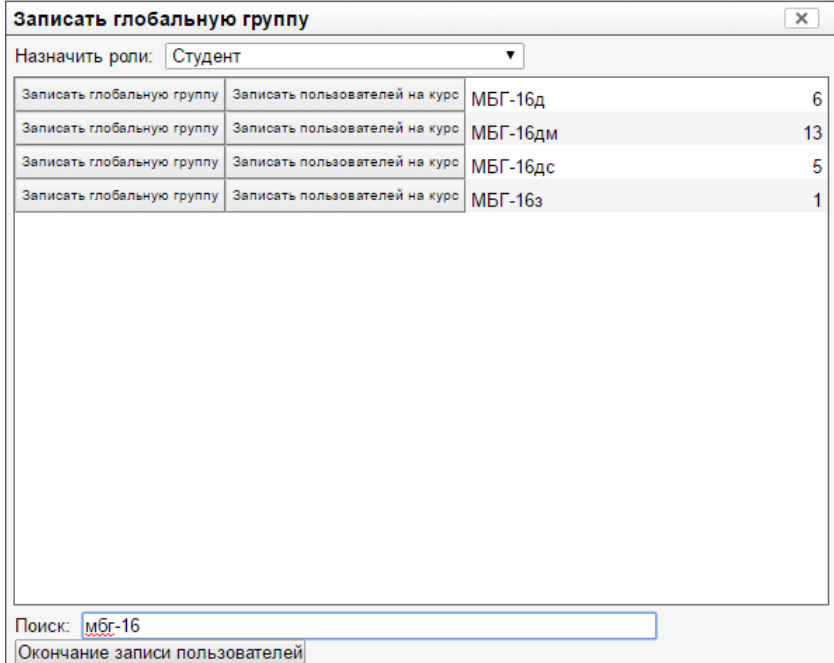

вибрати потрібну групу і натиснути кнопку «Записать глобальную группу»;

 після запису всіх груп натиснути кнопку «Окончание записи пользователей» і перейти в створений підрозділ.

Для того, щоби переглядати оцінки за конкретними групами, потрібно в цьому підрозділі створити внутрішні групи з тими ж шифрами, що і глобальні, і з тим же складом студентів. Для цього потрібно:

- 1) в блоці «Настройки» натиснути пункт «Пользователи» ► «Группы» відкриється діалог створення внутрішніх груп;
- 2) натиснути кнопку «Автосоздание групп» відкриється діалог «Автосоздание групп»;
- 3) в діалозі «Автосоздание групп», вигляд якого показано на рисунку, виконати дії, що показані на рисунку, після чого натиснути кнопку «Отправить»;
- 4) повторити дії п.2 і п.3 для кожної з груп.

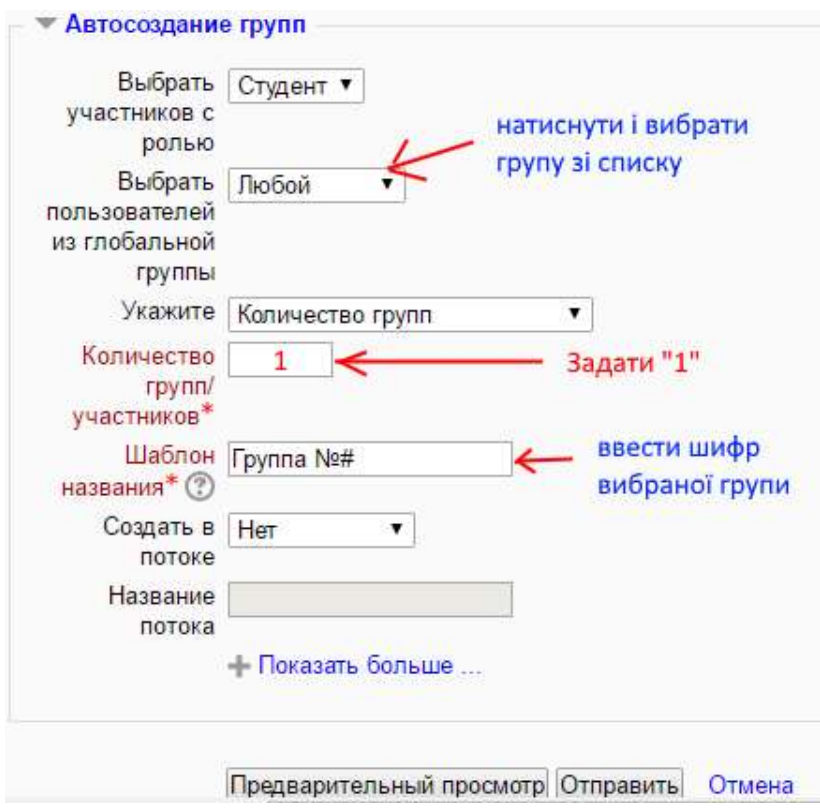

## 2.2 Налаштування списку дисциплін

Для вводу і налаштування списку дисциплін необхідно виконати наступні дії:

 зайти в підрозділ груп, для яких надається список, і натиснути кнопку «Режим редактирования»;

 натиснути напис «Добавить элемент или ресурс» - відкриється діалог додавання елементу курсу;

 в діалозі «Добавить элемент или ресурс» вибрати елемент «Подкурс» і натиснути кнопку «Добавить» - відкриється діалог надання параметрів підкурсу;

 з витягу з РНП скопіювати назву дисципліни і вставити її в поле «Название подкурса»;

 клацнути в полі «Связанный курс ► Получить оценки из» - з невеликою затримкою буде сформовано і виведено список всіх курсів, що розміщені в системі MOODLE (на поточний момент їх більше 4000);

 переміщуючись списком курсів за допомогою коліщатка миші знайти той курс, що відповідає назві дисципліни з РНП, і клацнути на його назві;

натиснути кнопку «Сохранить и вернуться к курсу»;

повторити описані дії для кожної дисципліни з витягу з РНП.

2.3 Перегляд оцінок

Для перегляду оцінок потрібно в блоці «Настройки» вибрати пункт «Оценки» відкриється звіт з оцінками за кожною дисципліною, що є в списку.

Для перегляду оцінок за конкретною групою потрібно в полі «Изолированные группы» встановити шифр потрібної групи.

Якщо у звіті за якоюсь дисципліною нема оцінок, то скоріш за все викладач не виставив оцінки в системі.

Переглянути оцінки безпосередньо в курсі, що зв'язаний з дисципліною зі списку можна таким чином:

натиснути назву підкурсу – виводиться список посилань;

натиснути на назві курсу біля тексту «Перейти к курсу»;

Оновити оцінки в підкурсі можна натиснувши кнопку «Получить оценки»